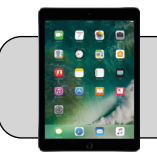

## **iPad: Change App Icon Size**

## **Getting Started**

Apple changed the default size of App icons with the release of iPadOS 13. This document shows how to make the App icons larger.

**1.** Find the "Settings" App and tap it to open it:

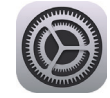

**2.** On the left side, find and tap "Home Screen & Dock":

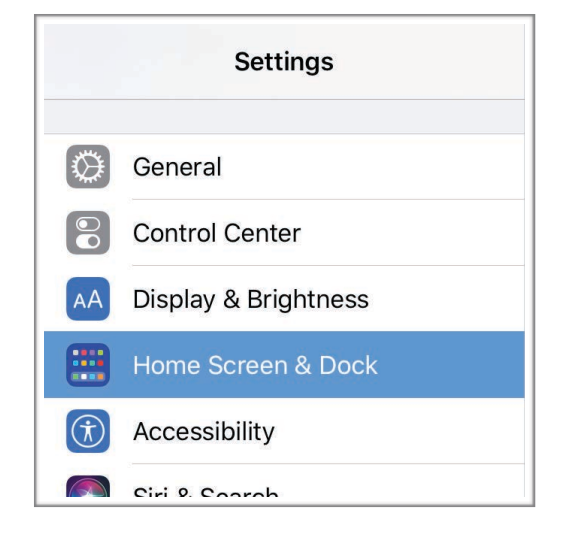

Note: in previous versions, App icon size settings were under "Display & Brightness".

**3.** On the right side, tap the App icon size that appeals to you:

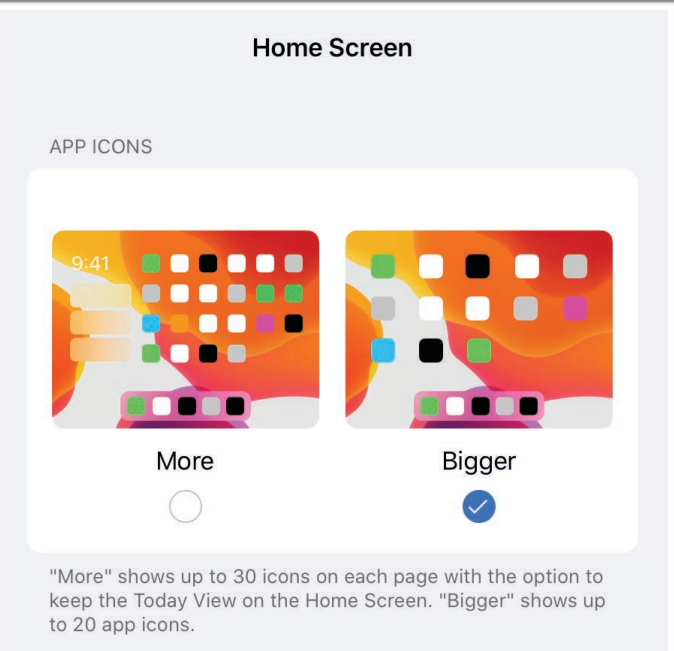

- **•** "More" makes icons smaller. Each screen page can have 30 icons.
- **•** "Bigger" makes icons larger. Each screen page can have 20 icons.